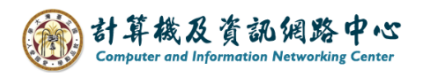

## **Email signature settings**

1. Please click on the settings icon, click【Options】.

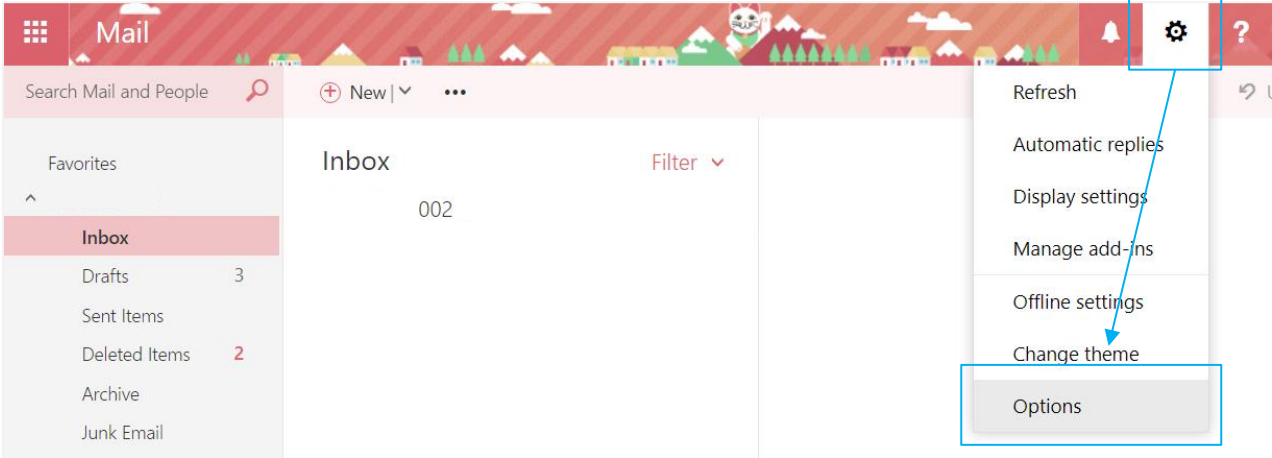

2. Click on 【Mail】to expand, then click【Email Signature】,

after editing, click【Save】.

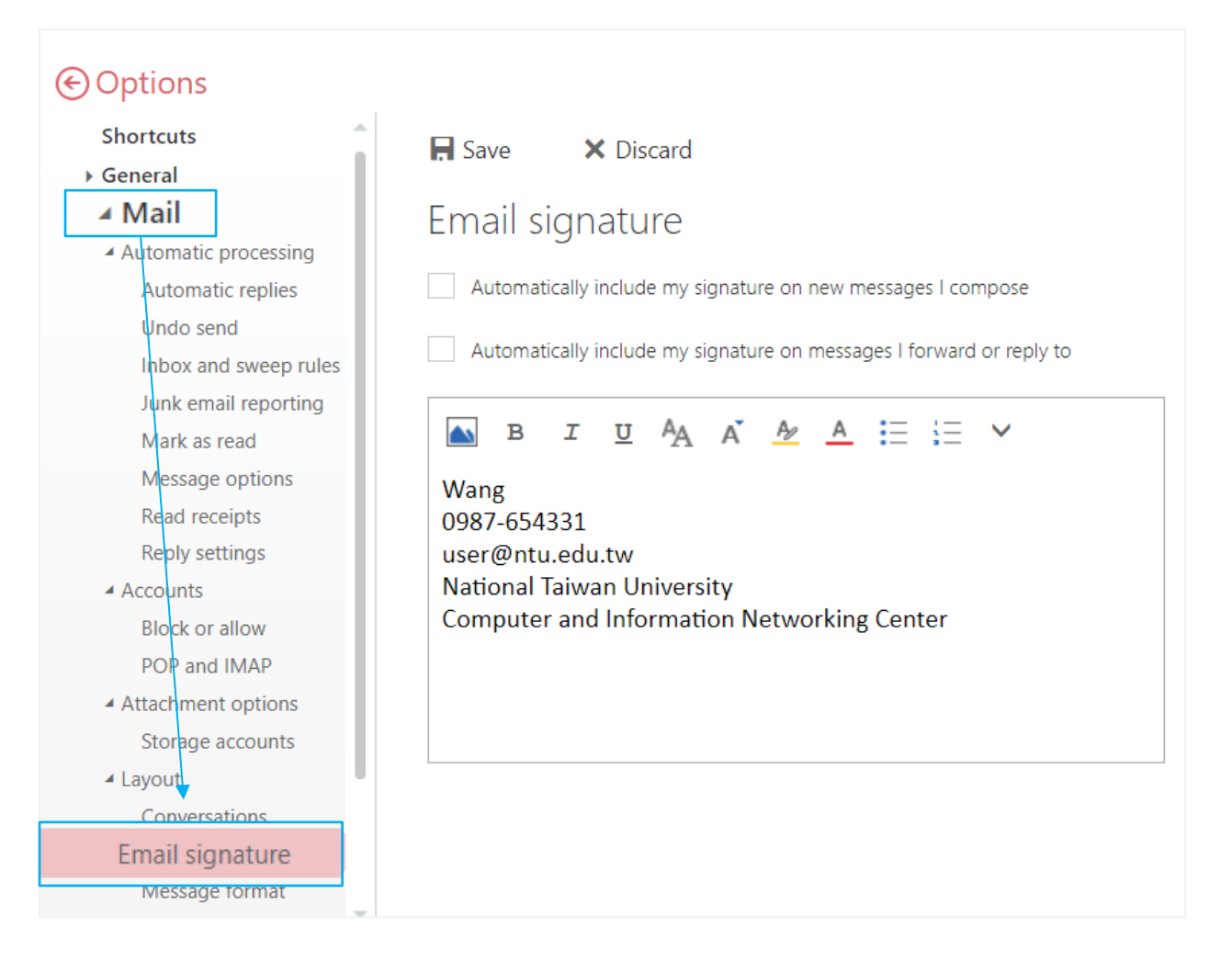